## **Approving a UAccess Research Proposal Document**

## **Logging in to UAccess Research**

Go to<https://research.uaccess.arizona.edu/kra-prd/portal.jsp> and login using your NedID and password. If using an off-campus computer you'll need to login to the **[VPN](https://vpn.arizona.edu/)** first to create a secure connection.

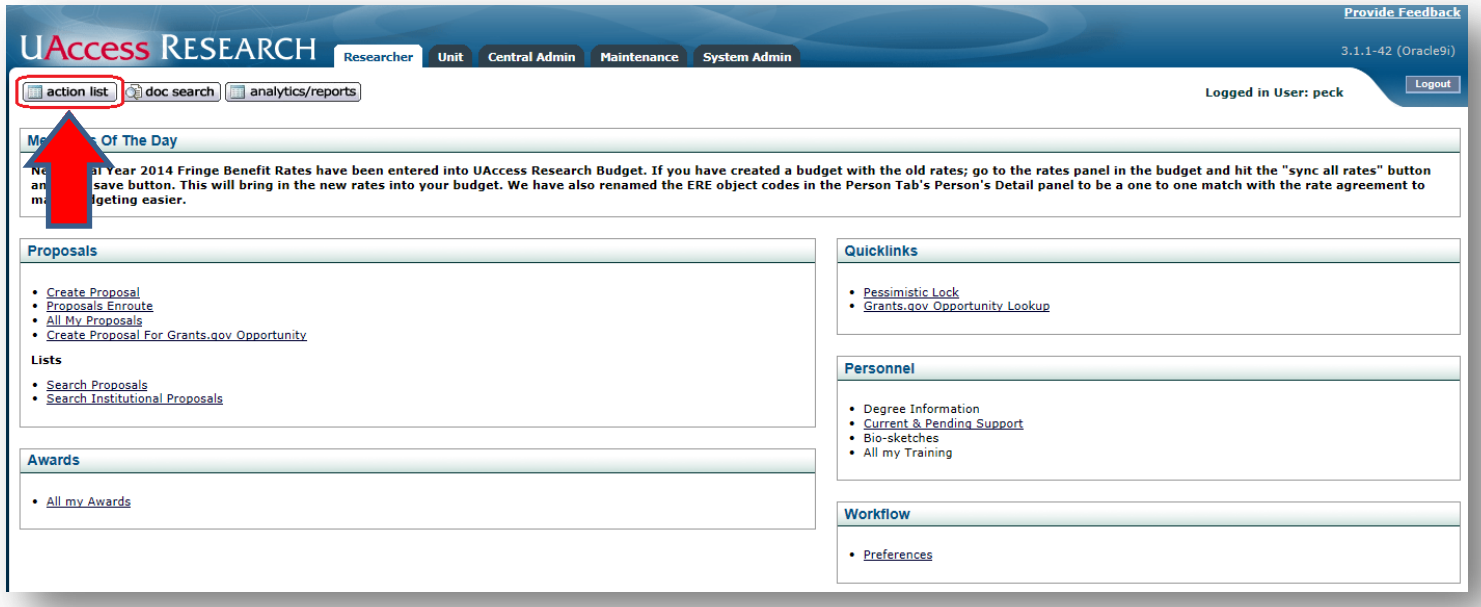

Once you click on the action list. You will get a list of documents that are awaiting the user to take an action. Verify that you are in "**Action List"**, not Outbox. To open the Proposal document, click on the hyperlink under the Id field.

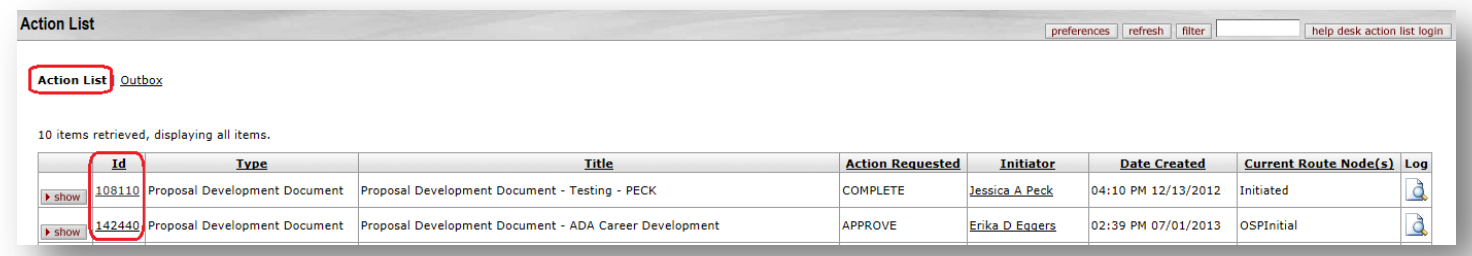

Once the proposal document us open and has been fully reviewed, navigate to the Proposal Actions tab.

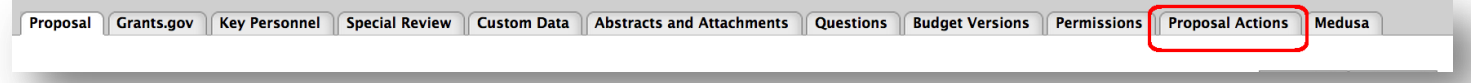

At the bottom of the tab you will find the workflow action buttons:

return for edit send ad hoc request approve disapprove close

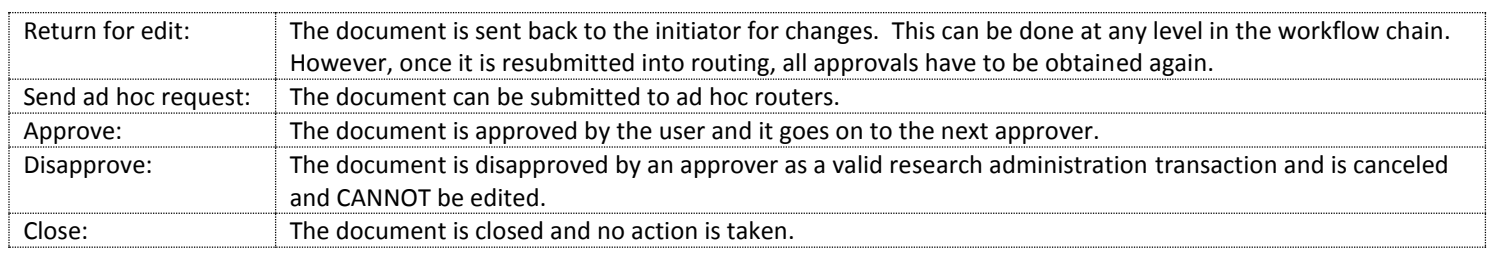